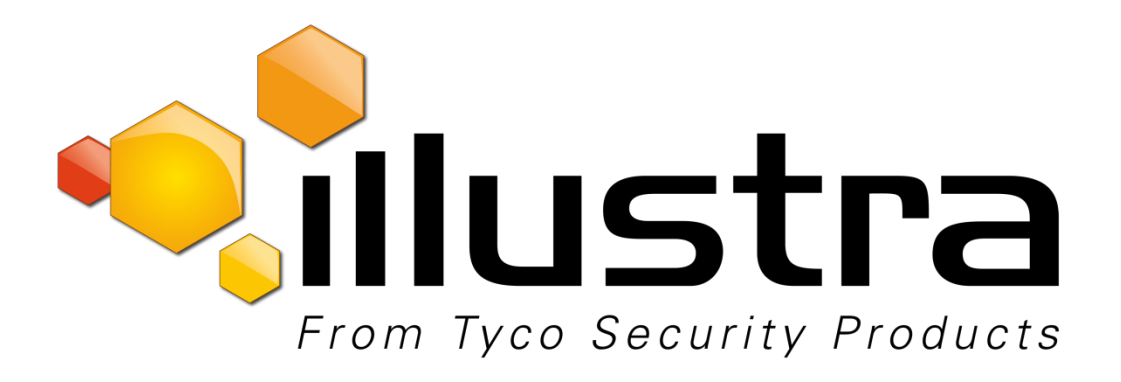

# **Release Notes**

# **Illustra Flex 2MP 20X PTZ Dome**

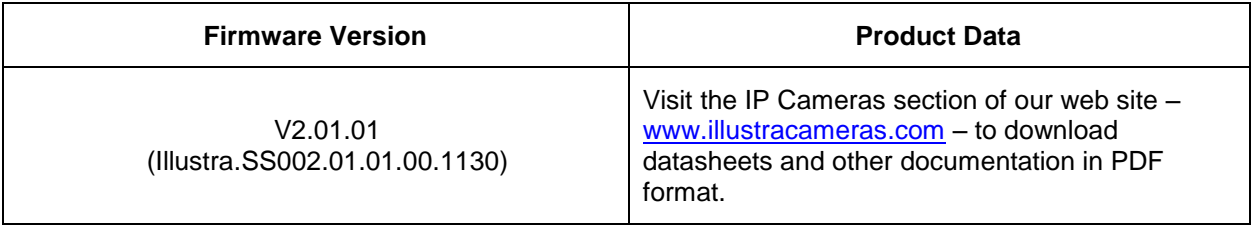

December, 2017

**Note:**

**In case of discrepancy, the information in this document supersedes the information in any document referenced herein.**

©**2017 Tyco Security Products. All rights reserved.**

8200-1307-09 B0

# Table of Contents

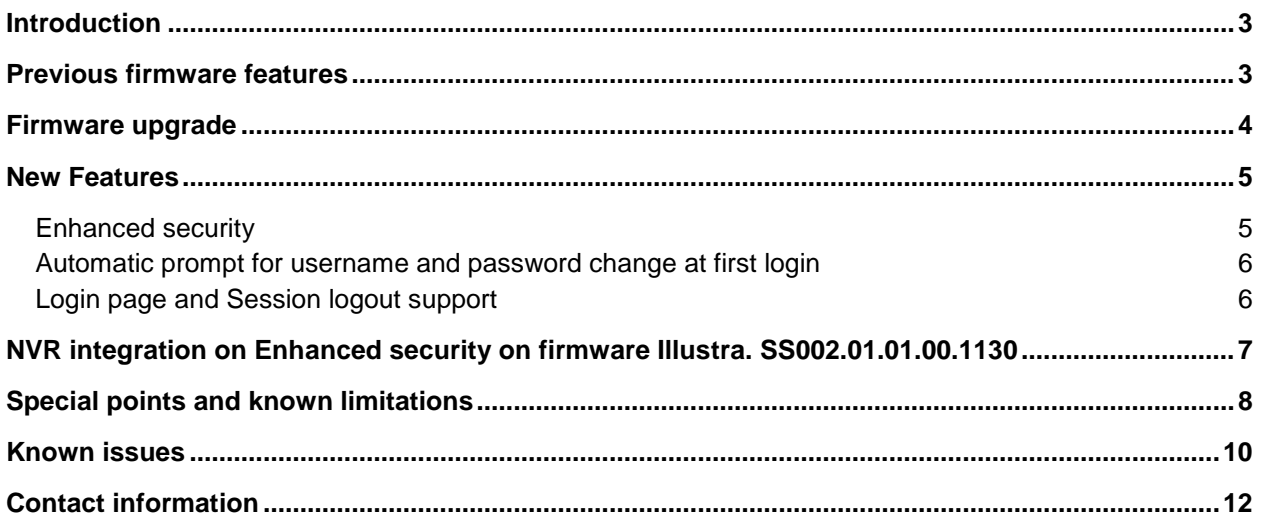

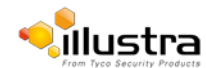

This document contains a summary of the key features and known limitations of firmware SS002.01.01.00.1130.

This firmware release applies the following cameras:

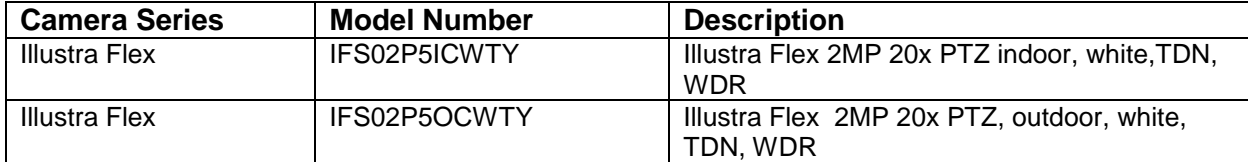

# <span id="page-2-0"></span> **New features**

 Fixed a Motion mask issue when integrating the Illustra Pro 12MP Fisheye with ExacqVision Server.

# <span id="page-2-1"></span> **Previous firmware features**

### SS002.01.00.00.0620

- Enhanced security.
- Automatic prompt for username and password change at first login.
- Login page and session logout support.

### SS002.01.00.00.0317

- No plugin requirements. Web GUI no longer requires third party plugin (Quicktime, Java, Active X).
- DST (Day light saving) support. When the time and date is set to either manual or NTP then the camera automatically applies daylight saving in time zones where this applies.

### SS002.00.06.00.1128

• Initial release Firmware for product launch.

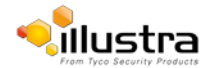

# <span id="page-3-0"></span>**Firmware upgrade**

**WARNING:** You can upgrade the camera firmware through the camera web browser interface, or through the Illustra Connect tool.

### **Note:**

Upgrading the camera firmware does not affect existing camera settings.

## **Upgrade time for Flex PTZ Can take up to 10 minutes**

### **Upgrading camera firmware using the web browser interface**

To upgrade the camera firmware using the web browser interface, complete the following steps:

- 1. Using Internet Explorer, connect to the camera through the IP address and log in to the web browser interface.
- 2. Select **Setup** on the web browser interface banner to access the setup menus.
- 3. From the **System** menu, select **Maintenance.**

The Camera Upgrade tab is displayed.

4. Select **Browse.** 

The Choose file window is displayed.

- 5. Navigate to where the firmware file is saved. Select the firmware file and then select the **Open**  button.
- 6. Select **Upload** to start the upgrade.

### **Upgrading the camera firmware using Illustra Connect**

To upgrade the camera firmware using Illustra Connect, complete the following steps:

- 1. Install and launch the Illustra Connect software utility.
- 2. From the displayed list of cameras; right-click on the camera that you want to upgrade.
- 3. Select **Upgrade Firmware** to open the firmware upload window.
- 4. Select **Choose File** and browse to the firmware upgrade file.
- 5. Select **Upgrade** to start the upgrade.

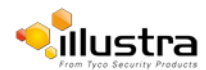

## <span id="page-4-1"></span>**Enhanced security**

The enhanced security feature is intended to advance the security of the Illustra cameras by enforcing security best practices and adding features to help the installer and end users customize the camera's security to meet their controls.

The main changes include:

- <span id="page-4-0"></span>• A new security status page.
- Enforcement of complex passwords for all accounts, not just administrators.
- New behavior related to HTTP and video over HTTP.
- Updated auditing behavior (security logs).
- **•** HTTP authentication methods: basic, digest.
- Force change of default username when in enhanced security mode.

### **Security Modes Summary**

#### Standard Security

- Changes to communication protocols are available to all users with appropriate privileges.
- Password complexity is set to require a minimum of any 5 characters.
- Authentication method is set to basic by default.

#### Enhanced Security

- Unsecure protocols is disabled by default until enabled by a user.
- Discovery protocols is disabled by default until enabled by a user.
- Changes in the protocols is only available to a user with administrative privileges and require that user to reenter his/her password.
- Usernames for all accounts must meet the username password complexity requirements.
- Passwords for all accounts must meet the password complexity requirements.
- Authentication method is set to digest by default.

### <span id="page-4-2"></span>**Username and Password complexity**

Username as defined below:

• Minimum characters: 5

Password as defined below:

- Minimum characters: 7
- Cannot be identical to the username and must have one character from at least three of the following character groups:
	- o upper case letters ABCDEFGHIJKLMNOPQRSTUVWXYZ
	- o lower case letters abcdefghijklmnopqrstuvwxyz
	- o numeric characters 0123456789
	- o special characters  $@ \% + \sqrt{?} + \$  ^ ?:,(){}[] ~ -\_`

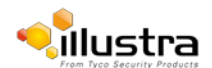

Illustra Flex PTZ SS002.01.01.00.1130 Release Notes

### <span id="page-5-0"></span>**Automatic prompt for username and password change at first login**

The admin/admin user is hardcoded until a new admin username is created. The user is prompted at first boot/factory default to select either standard or enhanced.

# **For standard Security**

A pop up is visible advising you to change your username and password.

- **A username & password change is recommended**  Note: the user can cancel out and continue with admin/admin.
- If the user sets a new username and password admin/admin is automatically replaced.
- A password change is not supported in this window this is managed via the user tab.

# **For Enhanced Security**

A pop up is visible requiring you to change your username and password.

- **A username & password change is mandatory** Note: If the user sets a new username and password – admin/admin is automatically replaced.
- Certain criteria apply to both the username and password (See [Username and Password](#page-4-2)  [complexity\)](#page-4-2)
- The camera offers support to remove the default admin user manually.

To delete the default admin user account:

- 1. Create a new administrator user using admin/admin.
- 2. Logout of the existing user admin account.
- 3. Login to the new admin user account.
- 4. Delete the admin user account.
- 5. The new admin user is now the hardcoded admin user.

How to restore admin/admin:

- 1. Manually by adding admin/admin user.
- 2. Restore factory default camera.

# <span id="page-5-1"></span>**Login page and Session logout support**

The camera supports an opening login page with the Illustra logo. Localization selection is available on this login page. If the GUI is idle for some time, the camera returns to the login page, logging the user out for security purposes.

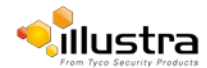

# <span id="page-6-0"></span>**NVR integration on Enhanced security on firmware Illustra. SS002.01.01.00.1130**

Flex PTZ Illustra.SS002.01.01.00.1130 with enhanced security features has some impact on the NVR integration.

The main change affecting the NVR integration is the introduction of RTSP authentication and the addition of HTTP Basic/Digest Authentication depending on the security option required.

Along with the firmware upgrade the end user requires a new iAPI3 handler for complete VENVR Integration.

Failure to update the handler results in no video to live stream or recording.

The new handler "default" security group automatically adjusts HTTP authentication by querying the camera directly – there is no need for the end user to create specific security groups.

From VE NVR 5.0 onward the iAPI3 handler upgrade is not required as the updated handler is directly merged to the core.

For ONVIF integration in 5.0 a security group requires configuration prior to the camera being added.

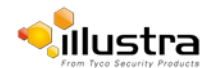

# <span id="page-7-0"></span>**Special points and known limitations**

**WARNING:** You can upgrade the camera firmware through the camera web browser interface, or through the Illustra Connect tool.

Due to the removal of the dependency on third party software the camera has the following features:

- Live video stream support across multiple browsers (IE9, IE10, IE11 Chrome, Firefox, and Safari).
- Live view stream using IPv6 address.
- Third party software, even if present, is no longer used.
- GUI live view always displays stream 3 MJPEG (see specific camera for resolution details).
- Privacy zone drawing is now supported on all browsers (IE9, IE10, IE11 Chrome, Firefox, and Safari).
- Motion detection Zone drawing now supported on all browsers (IE9, IE10, IE11 Chrome, Firefox, and Safari).
- The double login seen on previous firmware is resolved.
- GUI audio is no longer supported.

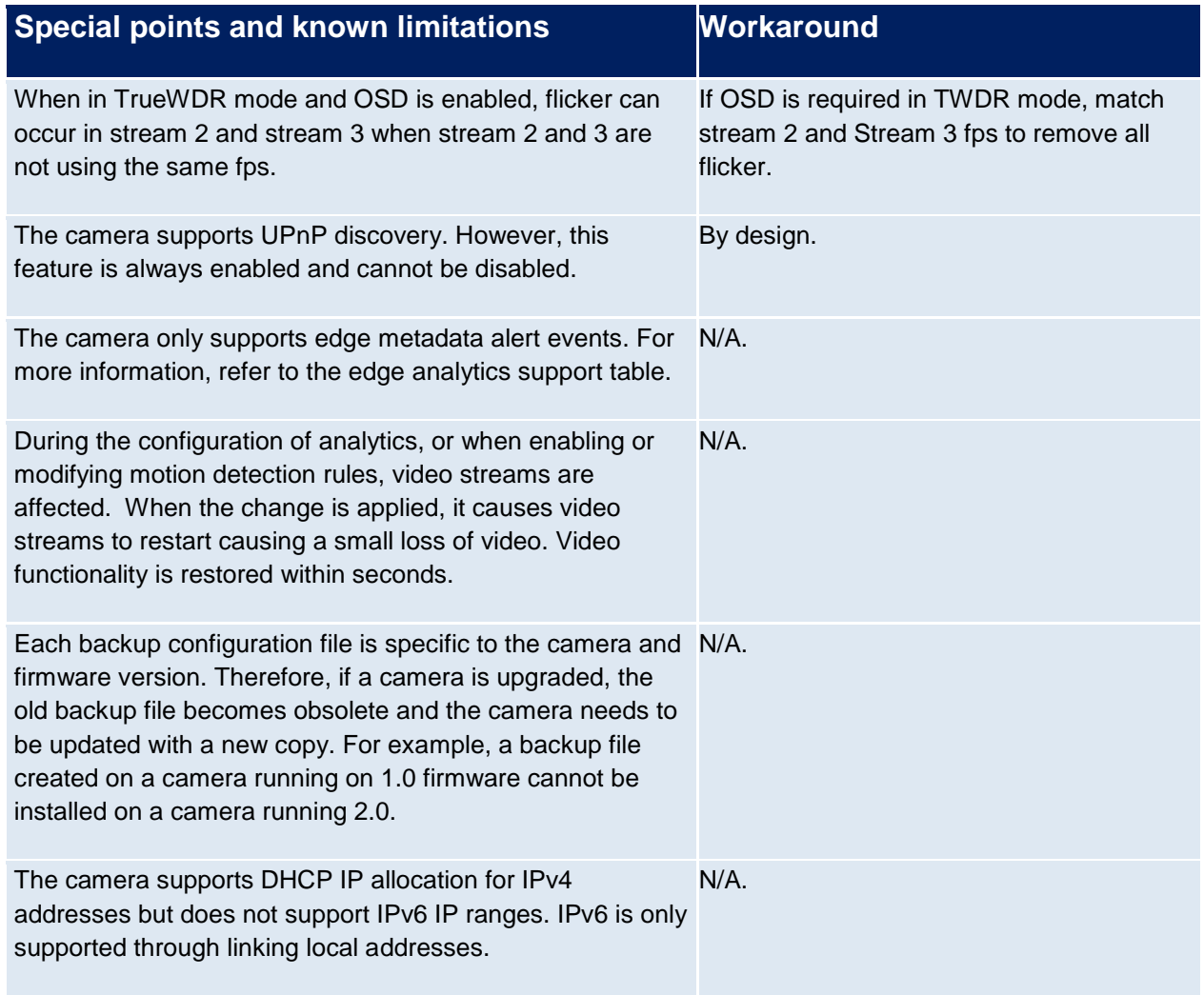

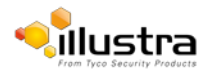

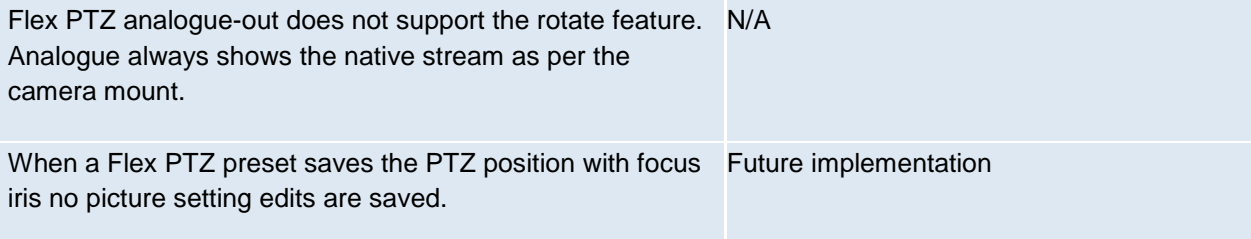

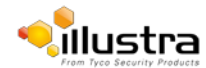

# <span id="page-9-0"></span> **Known issues**

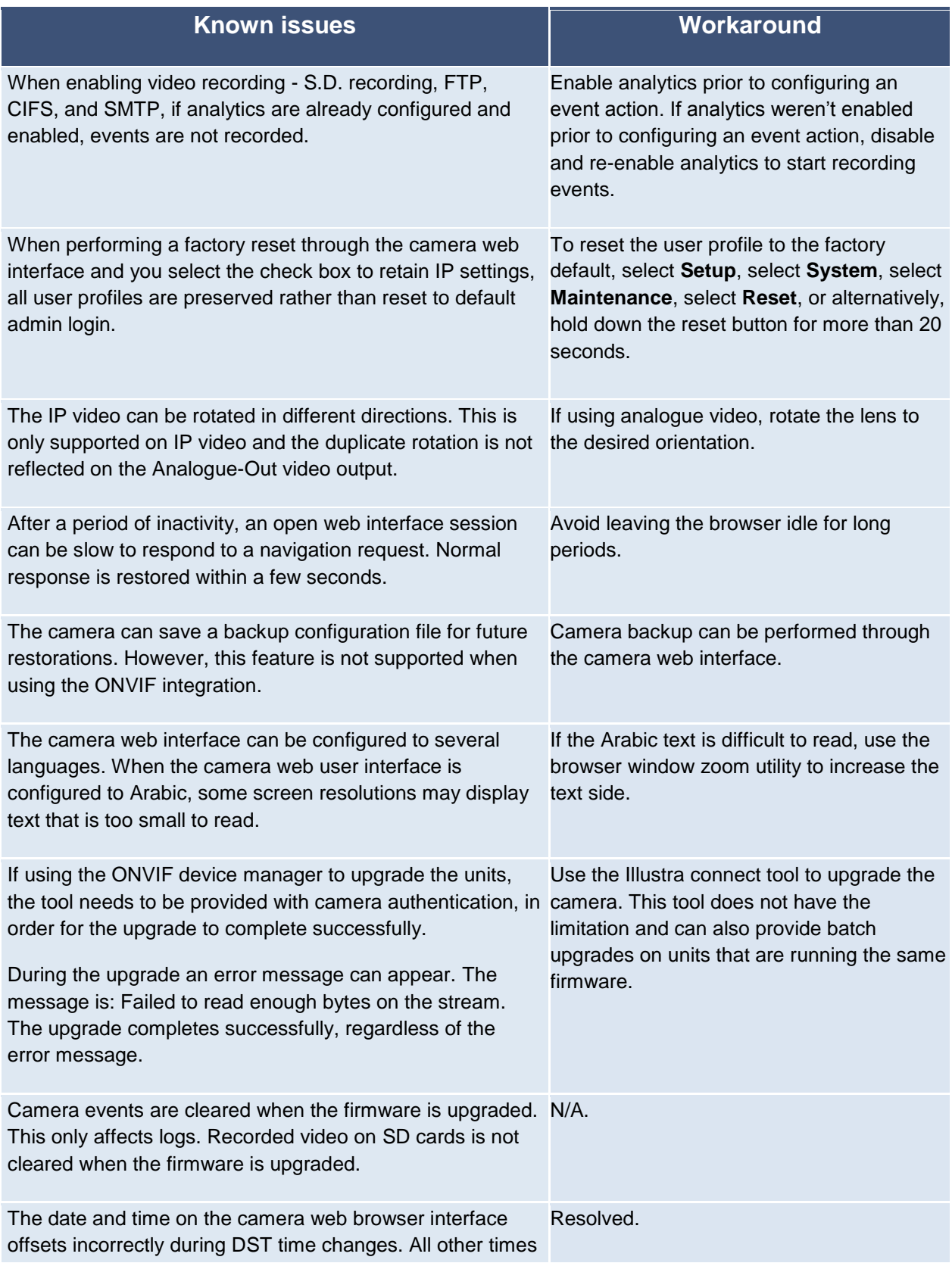

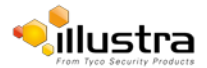

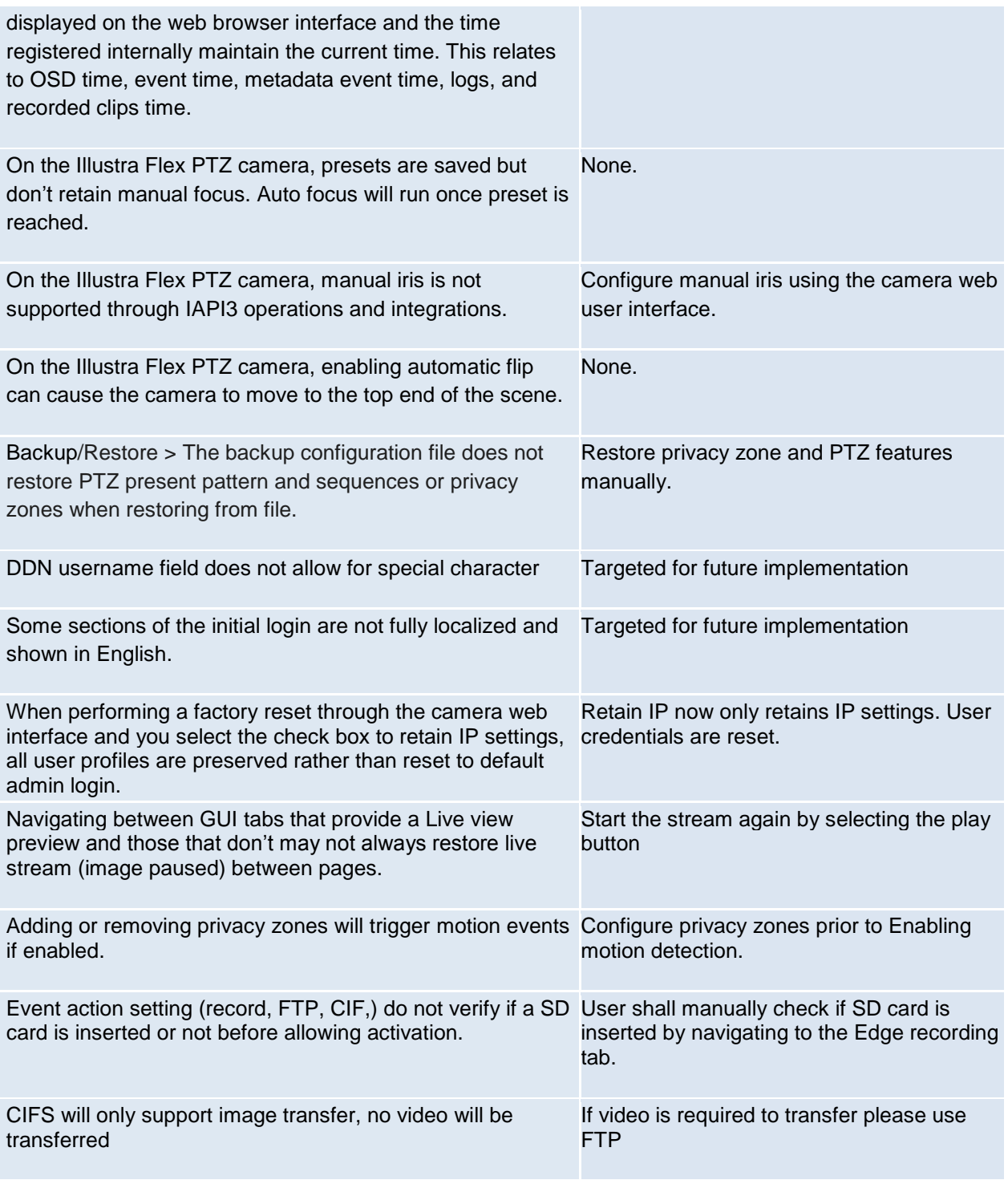

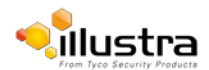

# **Contact information**

<span id="page-11-0"></span>If you have any questions regarding these release notes, please contact Tyco Security Products Technical Services at:

**Toll Free:** 800-507-6268, Option 2 **International:** 561-912-6259, Option 2 **Alternative Number:** 800-392-2873  **Fax:** 450-444-2029 **Hours:** 08:00 – 20:00 EST **Email:** [adtechservices@tycoint.com](mailto:adtechservices@tycoint.com) **Website: [www.Illustracameras.com](http://www.illustracameras.com/)**

In Europe, Middle East and Africa, contact Technical Support at:

**Toll Free:** +800 CALLTYCO or +800-2255 8926 **Direct**: +31 475 352 722 **Hours:** 08:00 – 18:00 CET **Email: :** [EMEA-Video-Support@tycoint.com](mailto:EMEA-Video-Support@tycoint.com)

**Website:** [www.tycosecurityproductsemea.com](http://www.tycosecurityproductsemea.com/) **Website:** [www.calltyco.com](http://www.calltyco.com/)

Local Direct dial numbers:

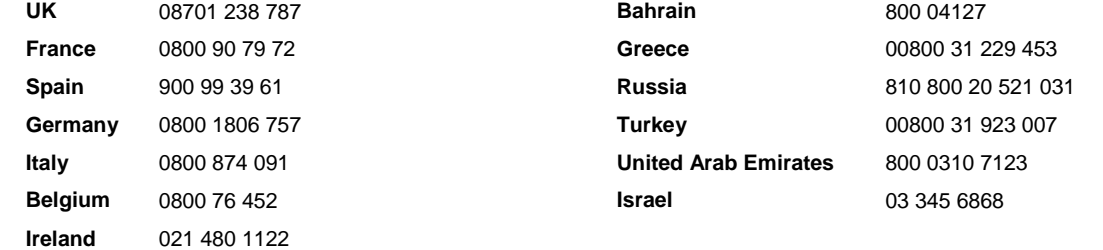

In Latin America and Caribbean, contact Technical Support at:

#### **Southern Latin America** Contact: Cesar Cristal Phone: +54-11-4711-8711 Cell: +54911-6452-7573 Email[: ccristal@tycoint.com](mailto:ccristal@tycoint.com) **Brazil (North)** Contact: Wagner Soares Phone: +55 (21) 2108-6016 x.250 Cell: +55 (21) 99153-3519 Email: [wsoares@tycoint.com](mailto:wsoares@tycoint.com) **Northern Latin America & Caribbean** Contact: Hildebrando Duran **Mexico** Contact: Marco Antonio Salguero

Phone: +57-1638-6278 Cell: +57-317668-9590 Email[: hiduran@tycoint.com](mailto:hiduran@tycoint.com) Phone: +52-55-5488-8092 Cell: +52-55-1473-4946 Email: [msalguero@tycoint.com](mailto:msalguero@tycoint.com)

#### **Brazil (South)**

Contact: Dani Hissnauer Miguel Phone: +55 (11) 2172 9224 Cell: +55 (11) 97663-2653 Email[: danimiguel@tycoint.com](mailto:danimiguel@tycoint.com) 

In Asia Pacific, contact Technical Support at:

**Toll Free:** +800 CALLTYCO or +800-2255 8926 **Direct**: +86 21 60 23 0650

**China Only Hotline:** 400 671 1528 **India Only Hotline:** 1 800 1082 008 **Hours:** 08:00 – 17:00 CST **Email:** [apac.support@tycoint.com](mailto:apac.support@tycoint.com)

Information furnished by Tyco Security Products is believed to be accurate and reliable. However, no responsibility is assumed by Tyco Security Products for its use, nor any infringements of other rights of third parties which may result from its use. No license is granted by implications or otherwise under any patent rights of Tyco Security Products.

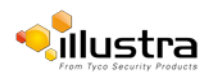